## **Importing to Premiere:**

- 1. Open Adobe Premiere, and Import your files (File…Import)
- 2. Once they are in your media bin, right-click on each file in your media bin, and select "Modify / Interpret Footage…" and in the VR Properties area, make sure **Projection** is set to "Equirectangular" and then press OK.
- 3. In your Program window, select the + plus sign on the far right as shown below:

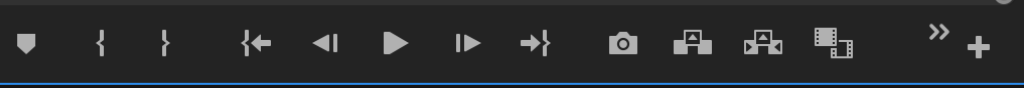

4. Find the VR Toggle icon that looks like this:

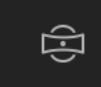

and drag it into your toolbar.

5. Once your icon has been added to the toolbar, press it, and your VR view should be enabled.

## **Premiere Tips:**

- After dragging your files into the timeline, you may notice some lag. To fix this, you may need to render the video before editing it. Do this by going to **Sequence / Render In to Out** at the top menu
- Also, make sure the Playback Resolution in the Program window is set to 1/4 or 1/8

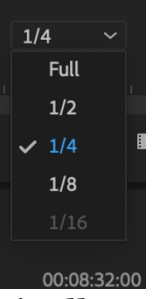

• Finally, to allocate more memory for your Premiere activity, go to Premiere Pro CC at the top…Preferences / Memory, and allocate only 3GB of memory for other applications

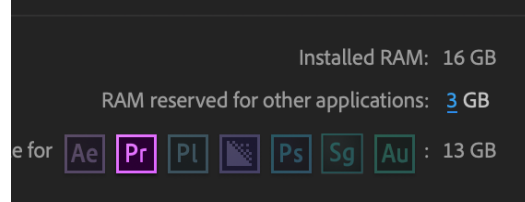

## **Exporting:**

- 1. Click File…Export…Media
- 2. Format H.264
- 3. Click the Output Name and output the file to the desktop
- 4. Scroll down in the Video area and make sure "Video is VR" box is checked
- 5. Use Maximum Render Quality
- 6. Export